# **MALA MEDIATED MATHEMATICS**

## **GUIDELINES IN USING PLATO WEBSITE**

### **ENCOMPASSING COURSES MA01: PRE-ALGEBRA MA07: ELEMENTARY ALGEBRA**

**COMPILED BY: DR. JONI AL-HIHI PROFESSOR DEBORAH WOLFSON AUGUST 2007** 

1. Go to your internet web browser and type in the website: https://asalgebra.platoweb.com to get to the home page.

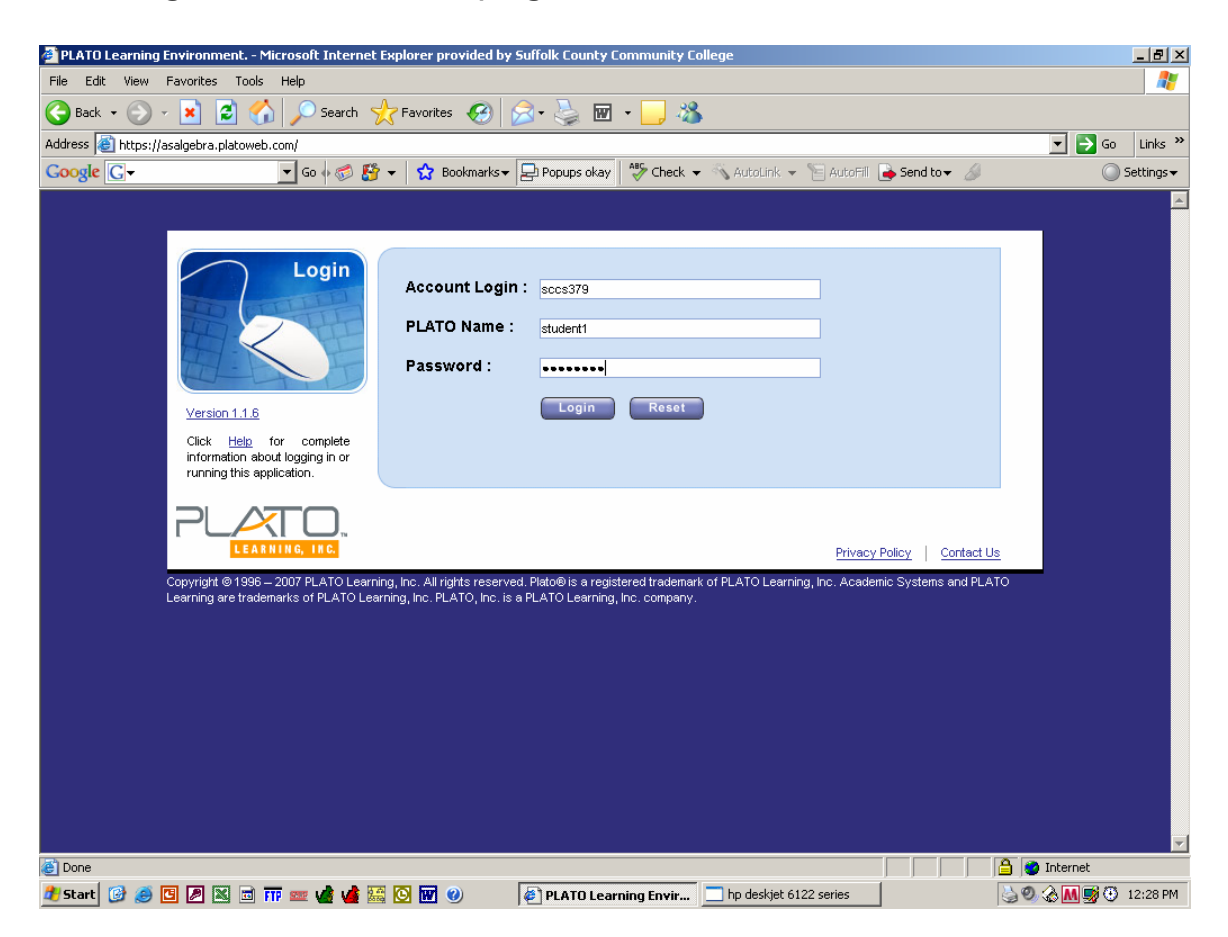

#### 2. **Account login:** sccs379

- **PLATO name:** (student 2) Type in your PLATO name which is the first six letters of your last name and the first initial of your first name. If your last name is less than six letters, then type in your entire last name and the first initial of your last name. (Your PLATO name will be shorter)
- **Password:** This is your six digit student ID# omitting the initial zero.

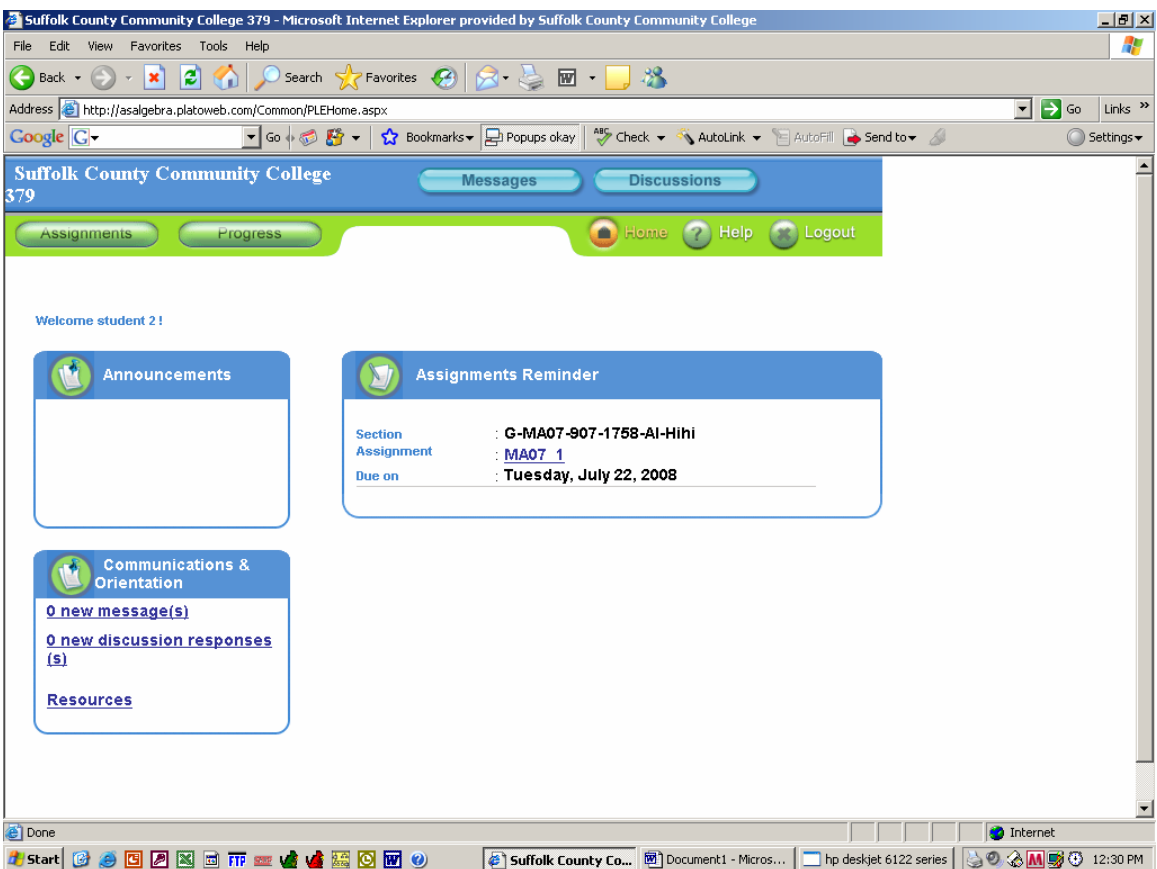

3. In the Assignments Reminder box, click on the Course Assignment: **MA01** or **MA07**

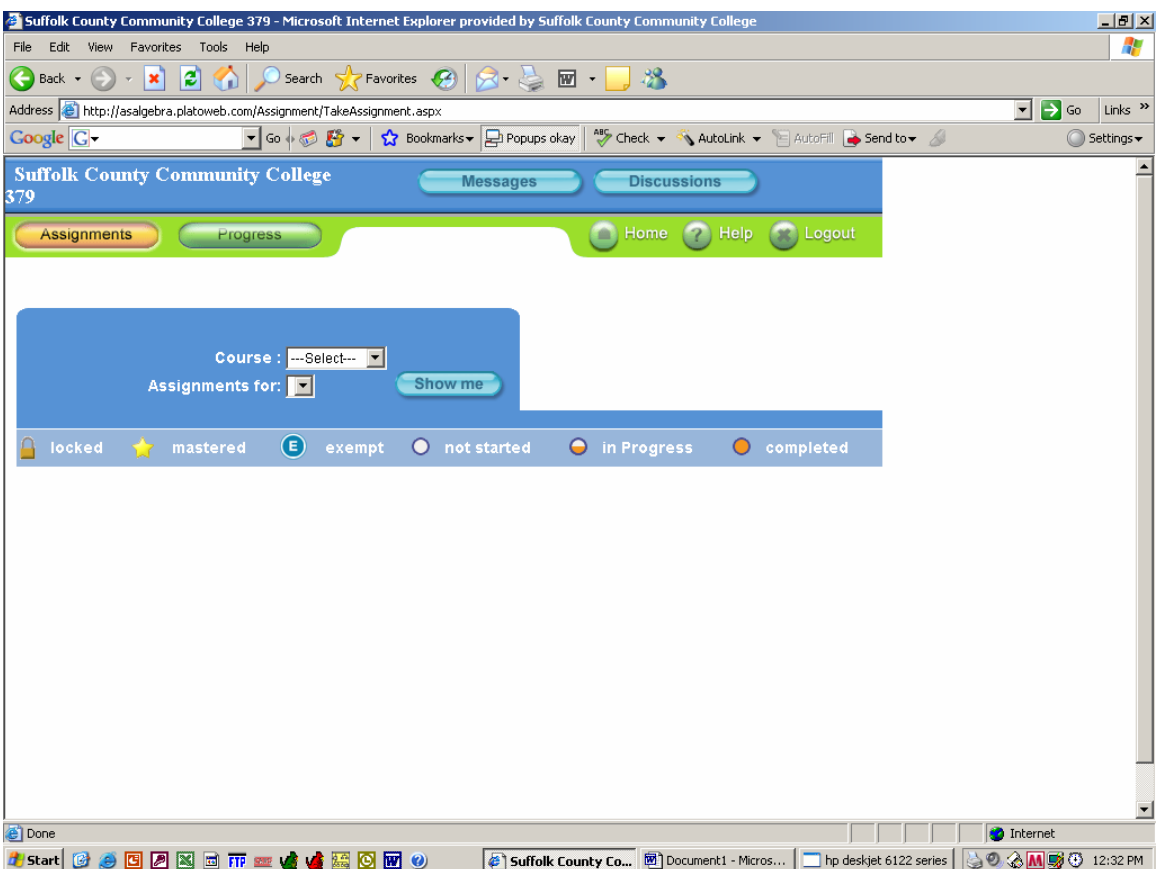

4. **Under Course:** Select the course MA01 or MA07 **Assignments for:** Select the course Letter - MA01 - 907 - SECT  $#$  - Instructor Letter - MA07 - 907 - SECT  $#$  - Instructor

**Show Me:** Click on Show Me

**OMIT PAGE** 

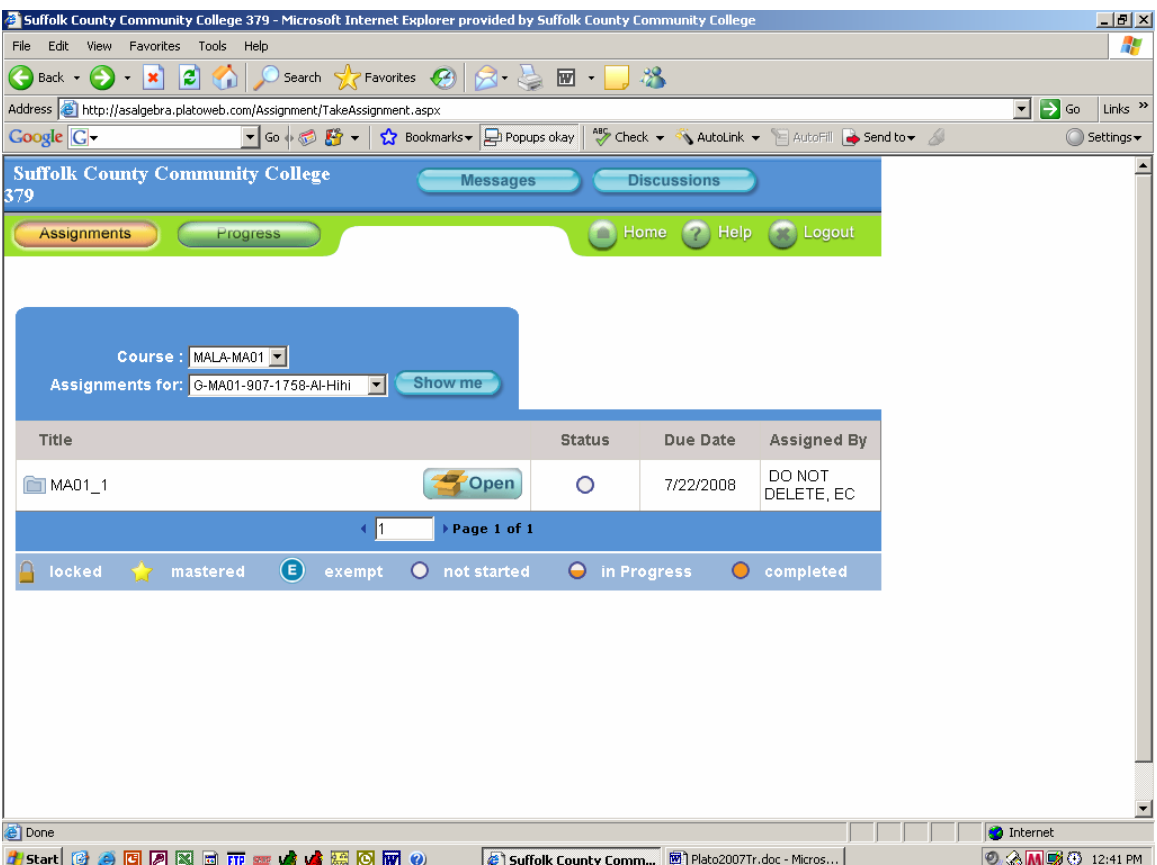

#### **5. Under Title:**

Look for course and click on **Open.** This brings you into your individual course and indicates what sections you have completed.

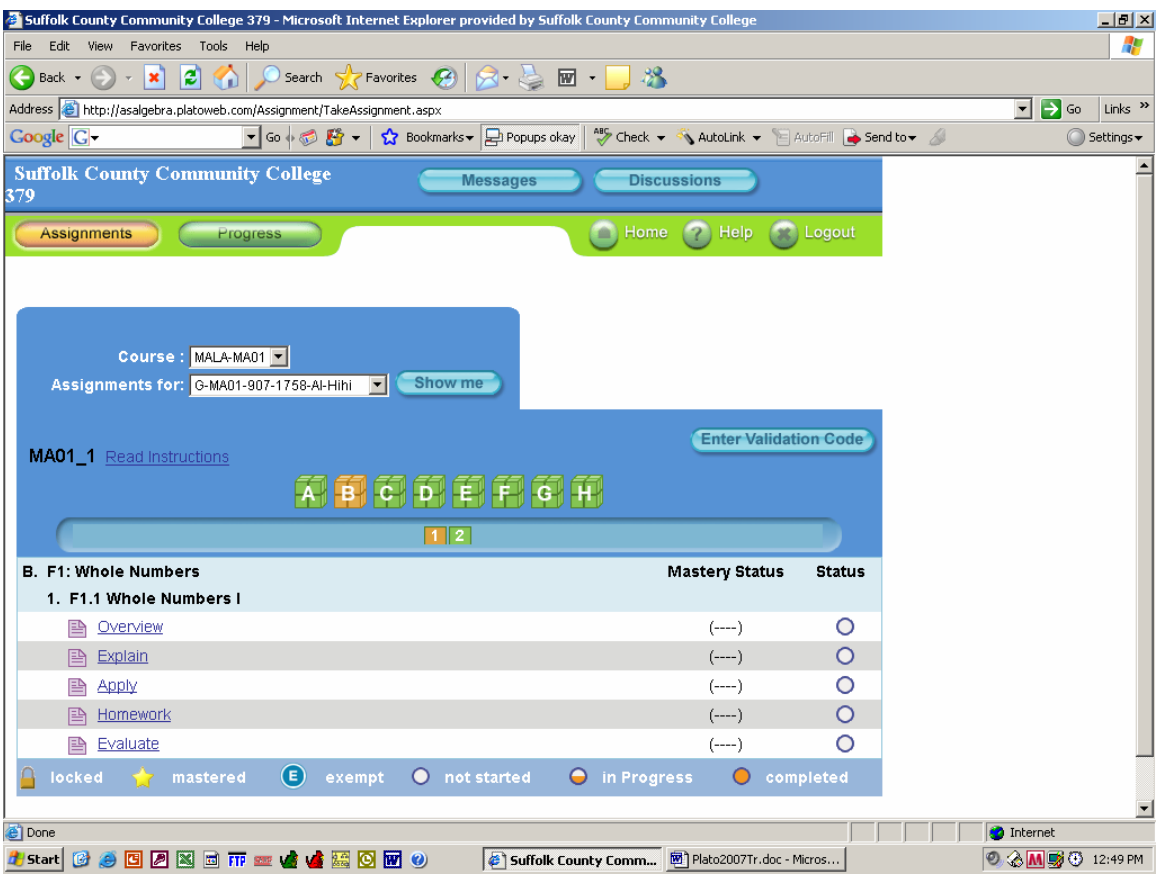

6. Note your **mastery status and status**, this section indicates the areas you have completed. **Click** on the section in which you want to start at.

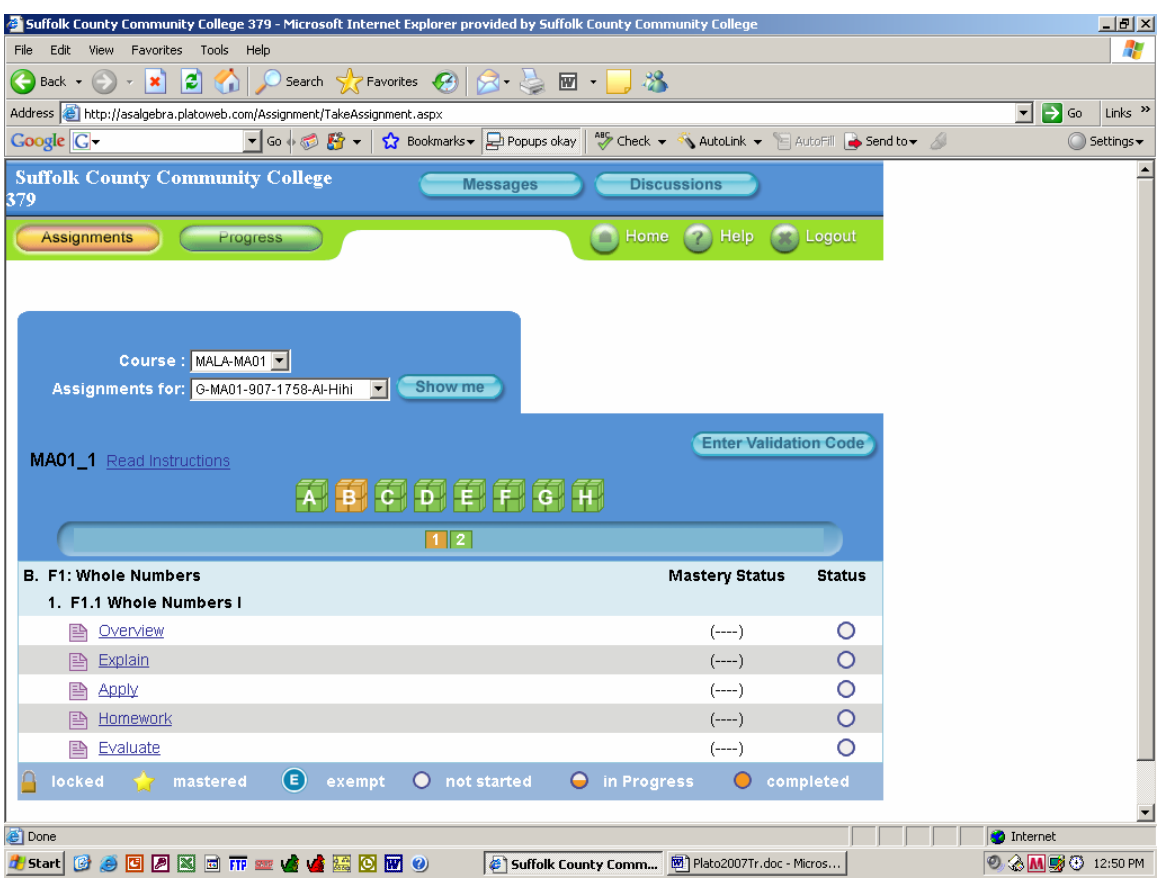

- **1. Overview –** A practice test covering all the material of the chapter. This is a good review for the paper exam.
- **2. Explain –** This section is the actual lesson instruction. Be sure to complete each section. You may go through this as many times as necessary. Head phones should be used to maximize understanding.
- **3. Apply –** These are practice problems. Be sure to complete each section. You may go through this as many times as necessary but only the first score is saved. This score does not affect your grade.
- **4. Homework** Lists samples assignment problems in the text that correlate with PLATO website.
- **5. Evaluate –** This test should be taken after completing both Explain and Apply. You need to score a 75% or higher to continue on to the subsequent section.
- **If you are just beginning, Click on Explain**

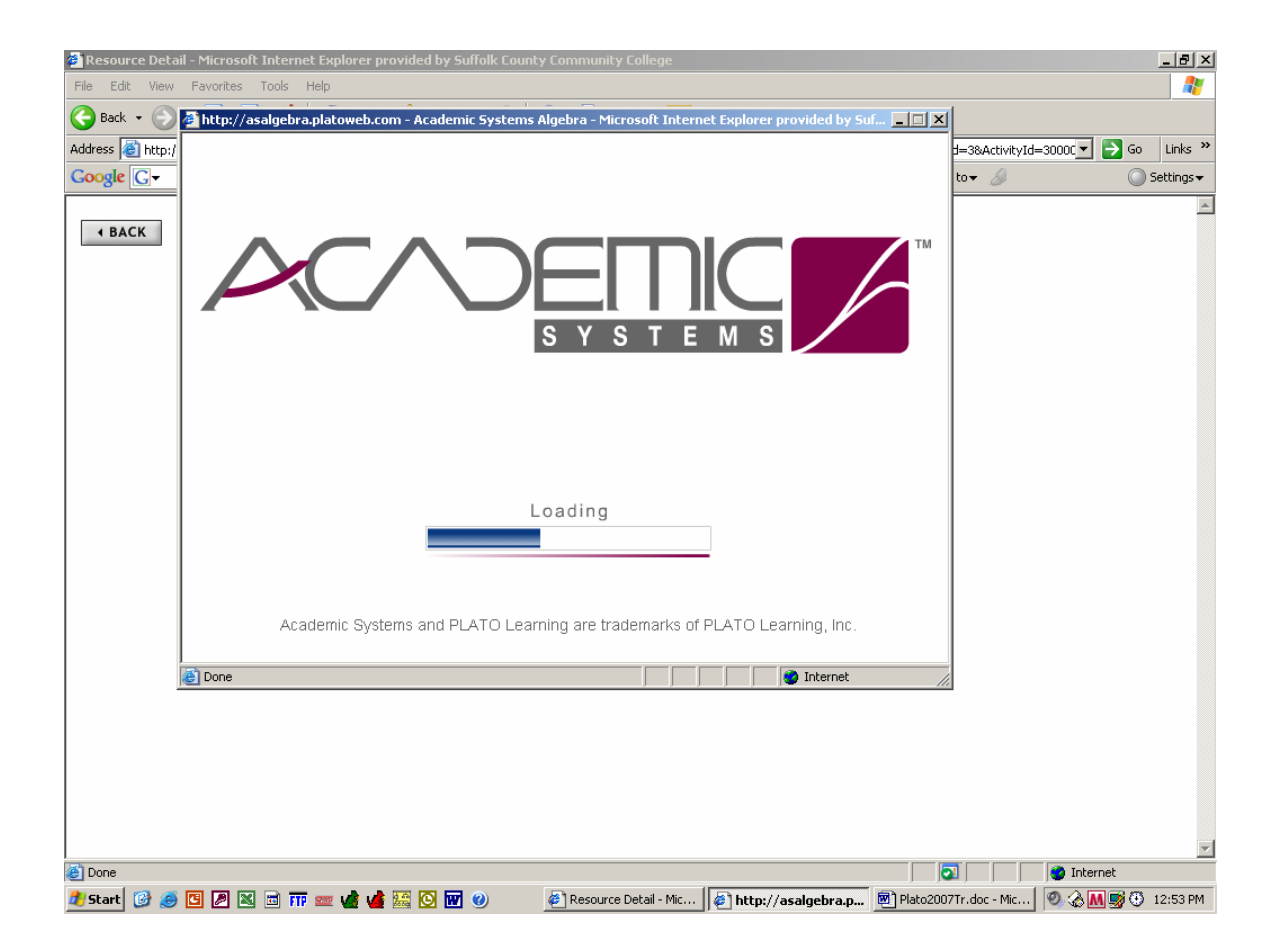

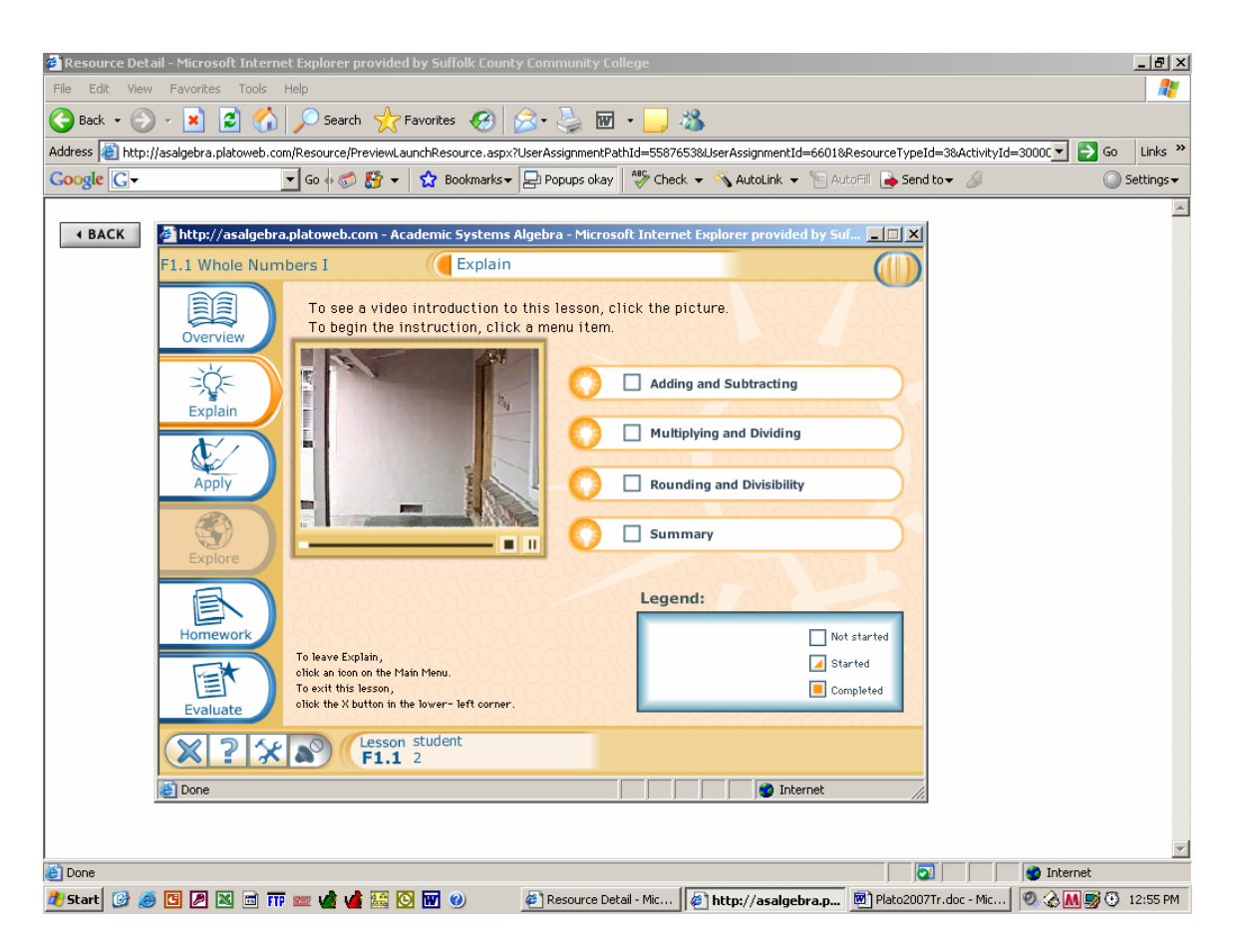

When in **Explain,** click on the section that you are up to. Note the legend to keep track of sections that you have started, completed or have not yet started. Use the arrow on the bottom right to navigate through explain.

Headphones are necessary to receive the audio explanations of the course.

After Explain, navigate to **Apply** to complete some practice exercises. As you complete each question, PLATO gives you immediate feed back on correct and incorrect answers, demonstrating the correct procedure to answer each question. You may repeat the Apply section as many times as you need to but keep in mind, PLATO only saves the score of your first attempt.

After Apply, navigate to **Evaluate** to complete exercises to assess your progress.

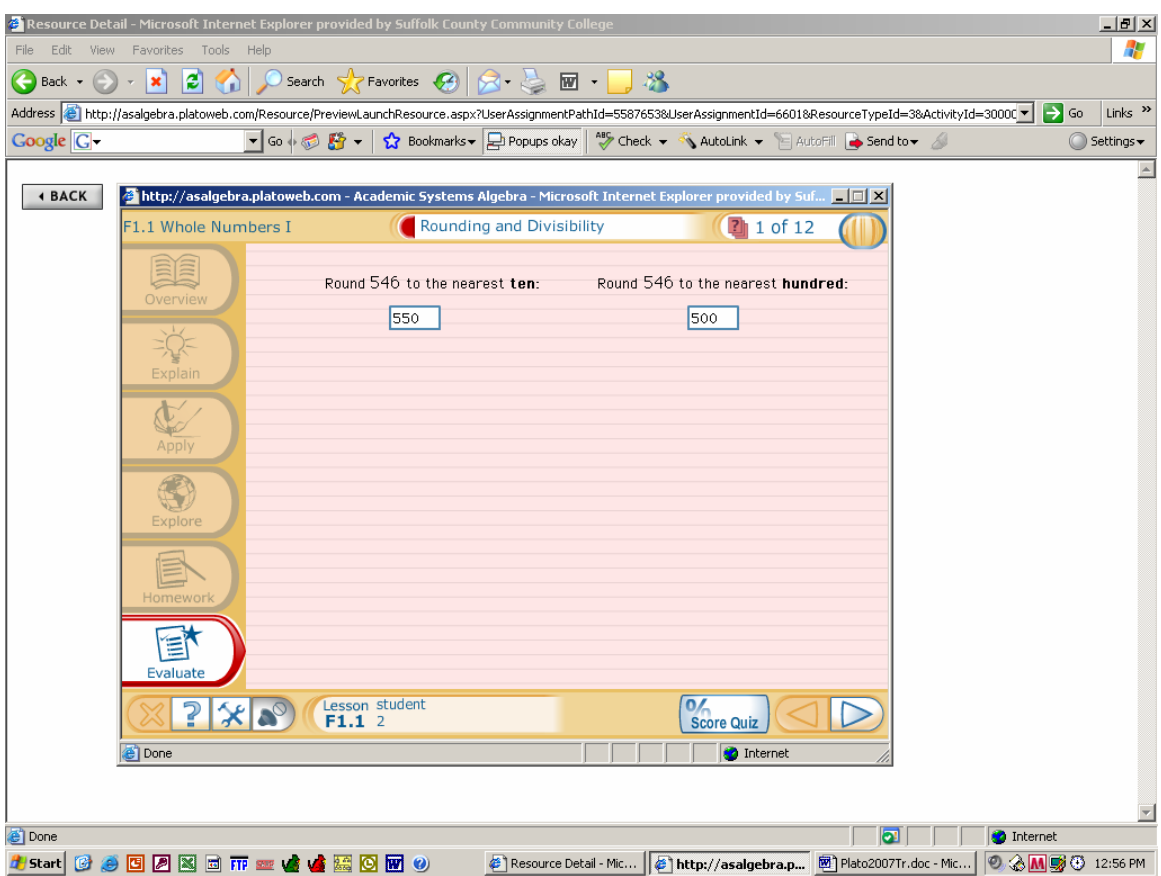

When you have completed the Evaluate go to Score Quiz.

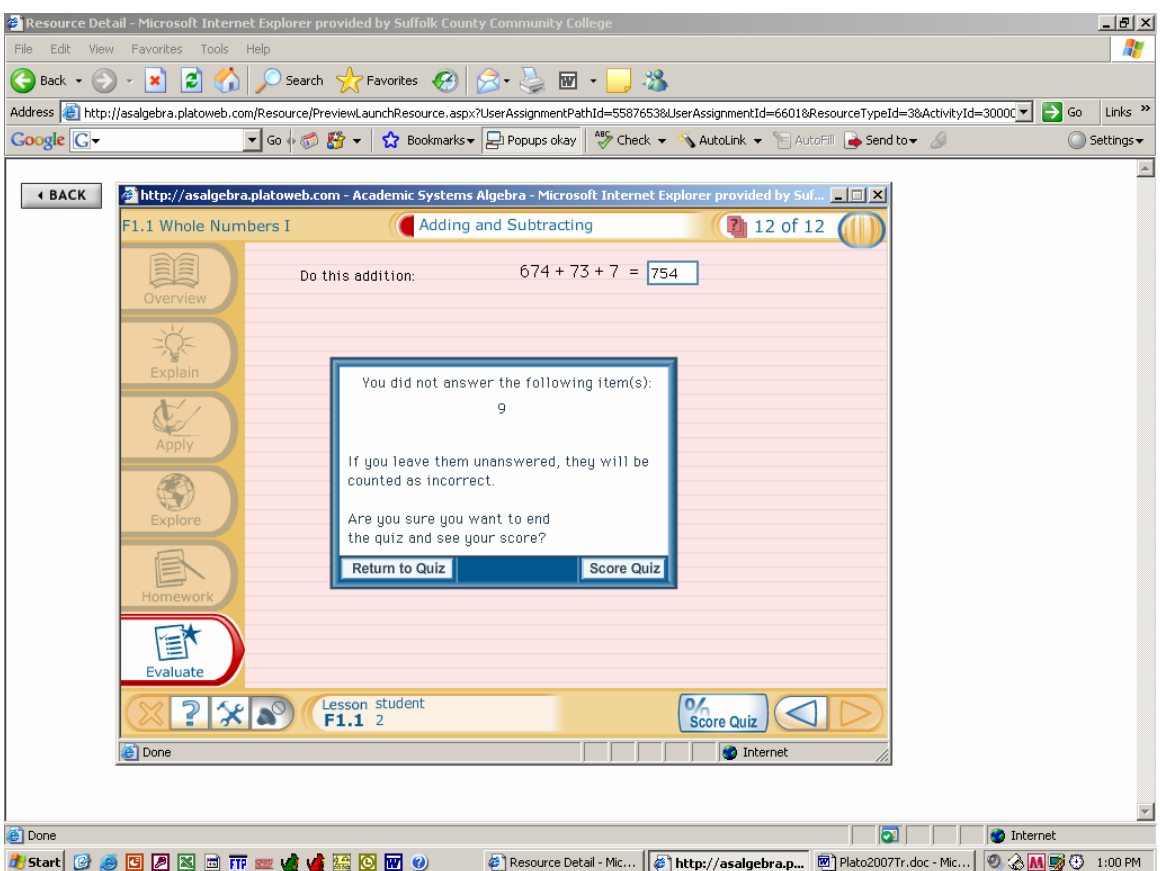

Click on either **Return to Quiz** if you want to complete problems that you did not answer or **Score Quiz** if you have completed the quiz.

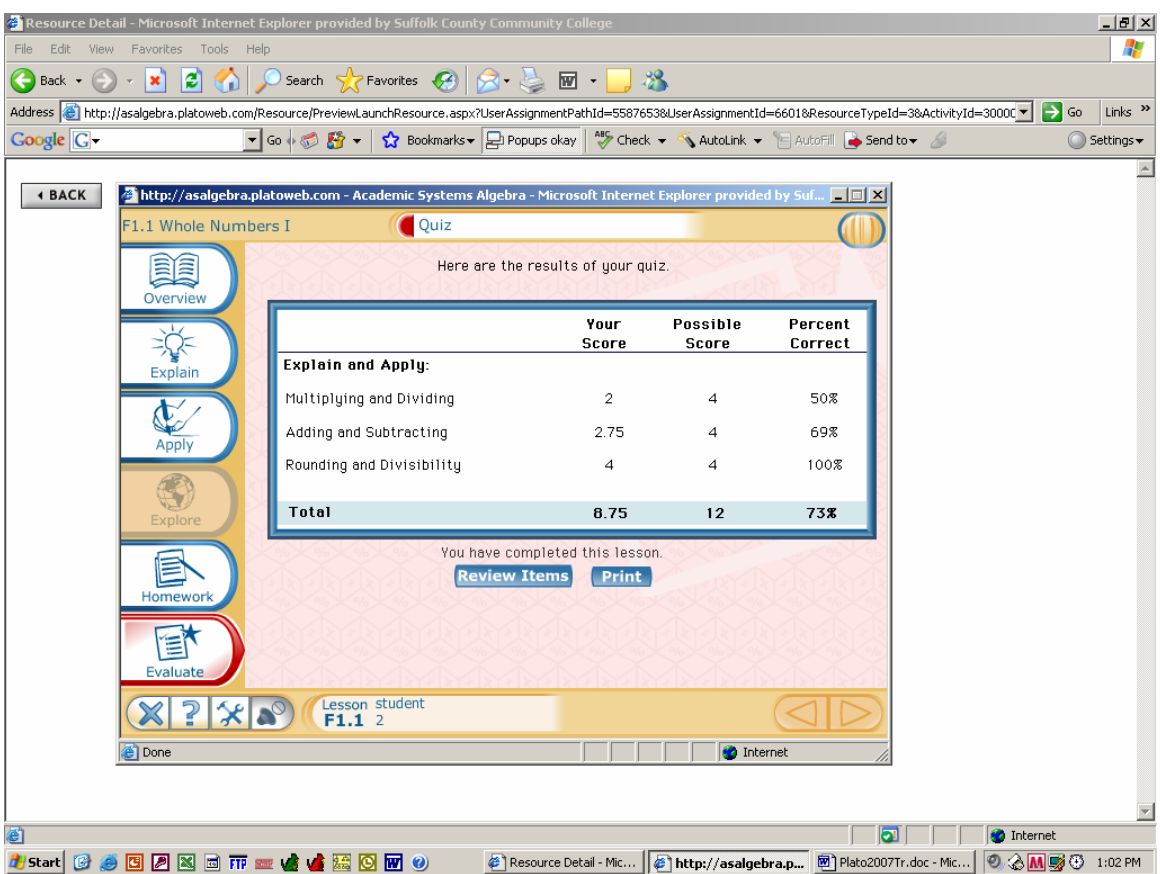

Score Quiz will give you a total score and a breakdown. You need a total score of 75% to move on to the next section

At this point, you may review your evaluative to see how you scored on each problem. PLATO demonstrates the correct way to solve each problem. Once you pass this section, you cannot go back to review the Evaluative.

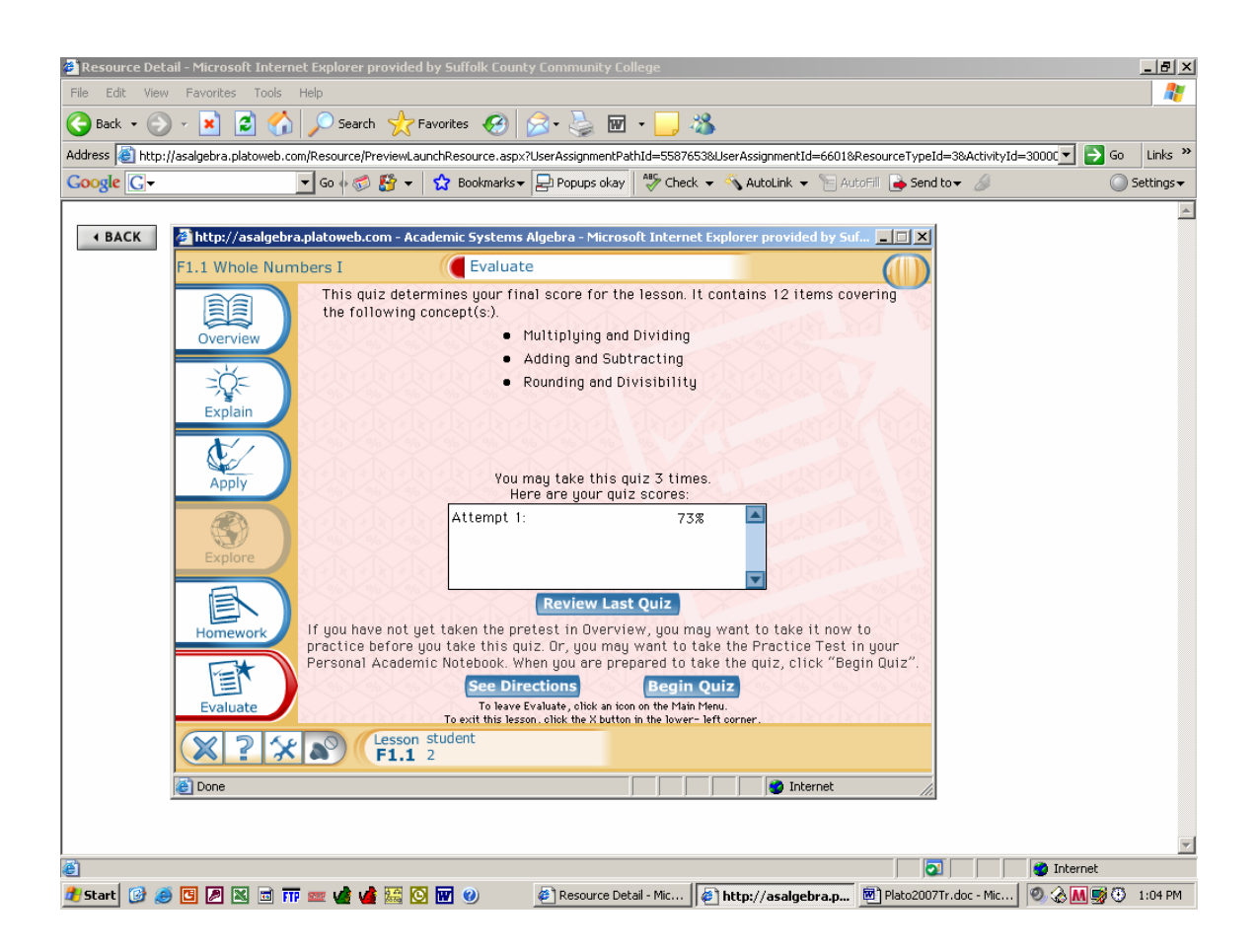

You may take the Evaluative three times to achieve 75% mastery. If you have not achieved 75% mastery by the third time, please see your instructor.

To leave this section and proceed on to the next section, click on **File** and **Quit** in the upper right hand corner. Then click on **Quit** in the lower, center section of the screen. This will take you to the section selection page and you may begin the next section.

#### **GOOD LUCK!!!**

#### **Quick Sign on Directions:**

- 1. Go to your internet web browser and type in the website: https://asalgebra.platoweb.com to get to the home page.
- 2. **Account login:** sccs379

**PLATO name:** (student 2) Type in your PLATO name which is the first six letters of your last name and the first initial of your first name. If your last name is less than six letters, then type in your entire last name and the first initial of your last name. (Your PLATO name will be shorter)

**Password:** This is your six digit student ID# omitting the initial zero.

- 3. In the Assignments Reminder box, click on the Course Assignment: **MA01** or **MA07**
- 4. **Under Course:** Select the course MA01 or MA07 **Assignments for:** Select the course Letter - MA01  $-$  907 - SECT  $#$  - Instructor Letter - MA07  $-$  907 - SECT  $#$  - Instructor

### **Show Me:** Click on Show Me

#### **5. Under Title:**

Look for course and click on **Open.** This brings you into your individual course and indicates what sections you have completed.

6. Note your **mastery status and status**, this section indicates the areas you have completed. **Click** on the section in which you want to start at.